# 【**Quick Installation Guide** ─ **Tuya Smart x Dinosaur Temperature Monitor** *WiFi* **ver.2.0**】

#### $\blacktriangleright$ **Direction**

- 1. Please prepare the product Dinosaur Temperature Monitor (including adapter and USB cable), smart phone or tablet.
- 2. After downloading the app, set up the Dinosaur Temperature Monitor with the App.

### $\blacktriangleright$ **Prepare before starting-**

- 1. First-time connection network requirements: Please confirm that the smart phone or tablet must be under the same Wi-Fi Router connection.
- 2. Smartphone/Tablet application required: "Tuya Smart"
- ➤ **Installation-**

### **[First time APP installation]**

1.1 Install the "Tuya Smart" App : Search for

 "Tuya Smart" in the Apple Store / Google Play. Or scan the QR Code on this QIG to download and install.

- 1.2 Open and execute the Smart phone/tablet App : Tuya Smart, and user registration :
- 1.2.1 Open the App and create a new account : Tuya Smart asks to create a new account, please click to create a new account (pic 1).

Privacy Policy  $\rightarrow$  Please select "Agree" (pic 2), then follow the steps to the next email registration.

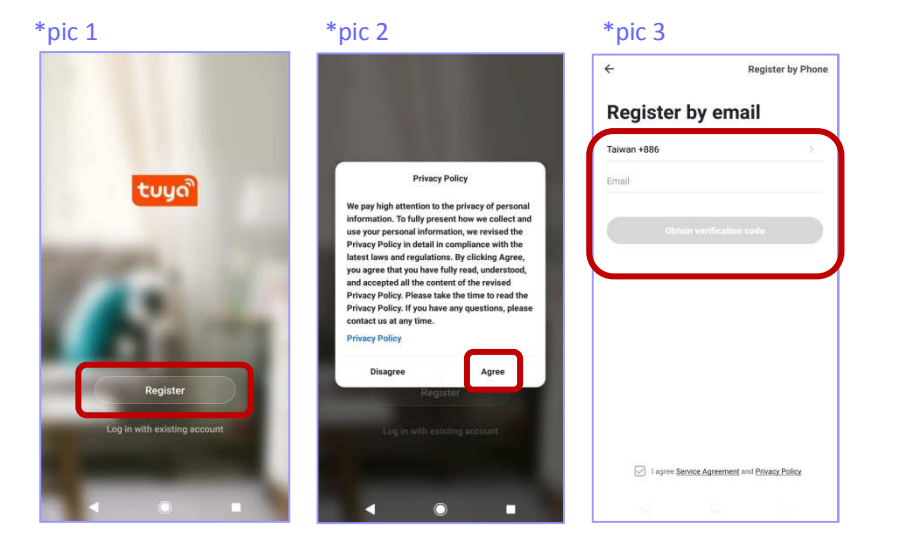

- 1.2.2 E-mail registration, you'll get the verification code : Please select the country, fill in the e-mail account (pic 3), click "Get Verification Code", the system will automatically send a registration verification code to the e-mail box (pic 4). After confirm and obtaining the verification code, return to your smart phone or tablet and fill in the verification code to complete.
- 1.2.3 Set password : Please create a set of passwords, which will be used after login.
- 1.2.4 Start your Smart Life : Click on "Create a Family" to enter the settings ; create your "Family Name" (required) and complete (pic 5, pic 6).

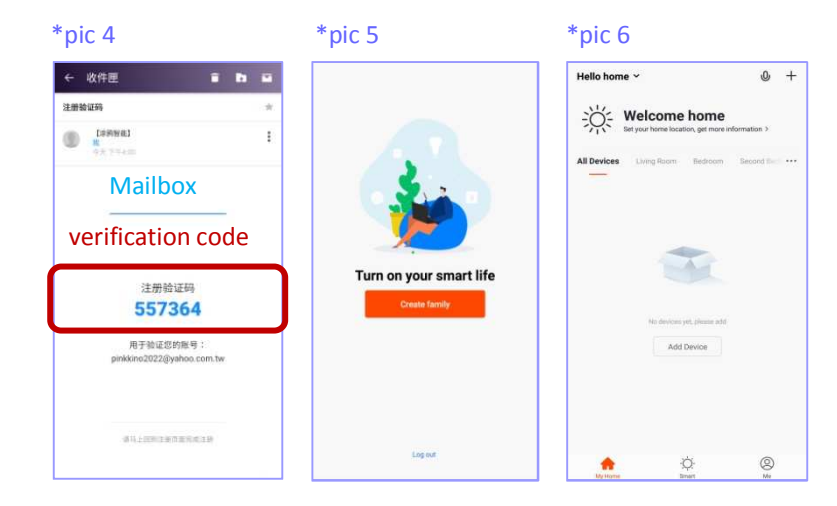

### **[First time Dinosaur Temperature Monitor installation and pairing]**

 $\bullet$ **Dinosaur Temperature Monitor appearance**

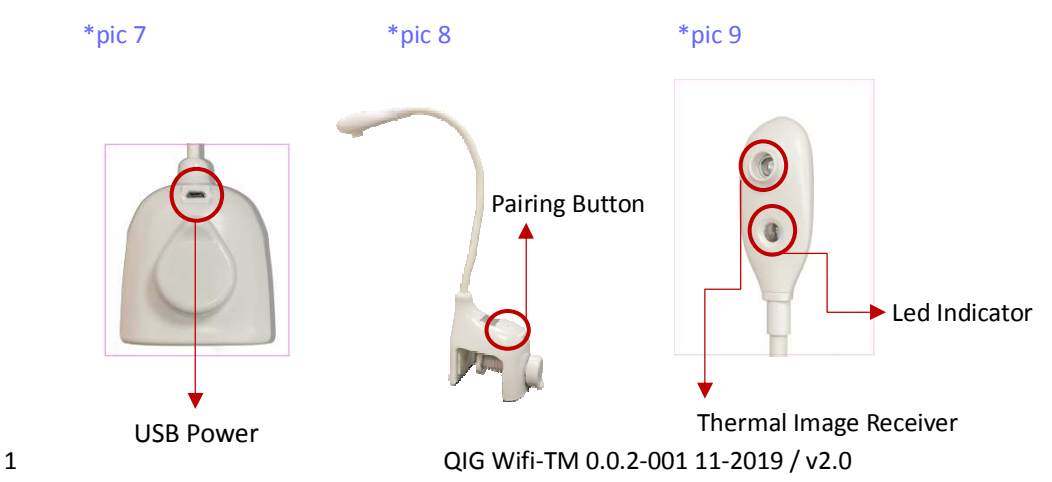

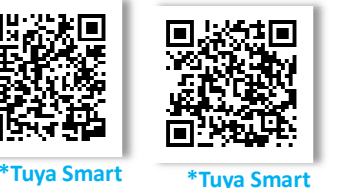

**iOS**

**android**

# 【**Quick Installation Guide** ─ **Tuya Smart x Dinosaur Temperature Monitor** *WiFi* **ver.2.0**】

1. Use the "Tuya Smart" APP under the Wi-Fi setting of your smartphone/Tablet is ON. 2. Install: The Dinosaur Temperature Monitor is connected to the power supply by USB cable. The LED light is red and flashes quickly. At this time, the screen displays "WieCare" (pic. 10), and the screen will last for 1 in about minutes, it means entering the program.

## \*pic 10

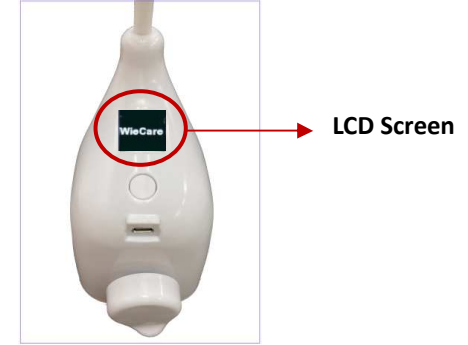

2. Power on for about 1 minute, the screen will be switched from "WieCare" (pic. 10 above)

to the temperature value, such as 36.5 ° C.

○<sup>1</sup> Add device: Please click on the "Add device", or click the "**+**" at the top right to

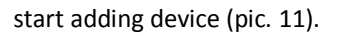

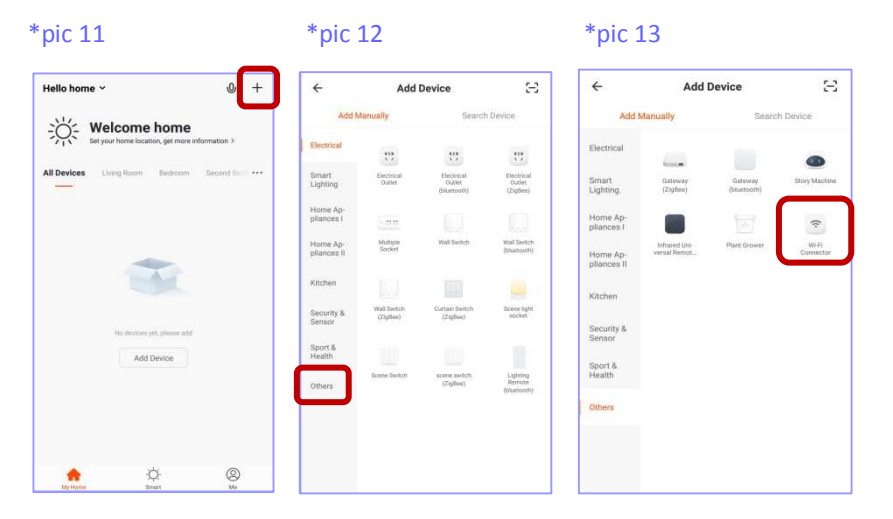

- ○<sup>2</sup> Select the device type: Then under Device Type, select the "Others"(pic. 12), and chose the "Wi-Fi Connector" (pic. 13).
- ○<sup>3</sup> Enter the added device: Please click the "Confirm indicator rapidly blink" button (pic. 14) at the bottom of the screen to go to the next step.
- $(4)$  Wi-Fi setting: Please turn on and select Wi-Fi. After entering the Wi-Fi password, click "Confirm" (pic. 15) to proceed.

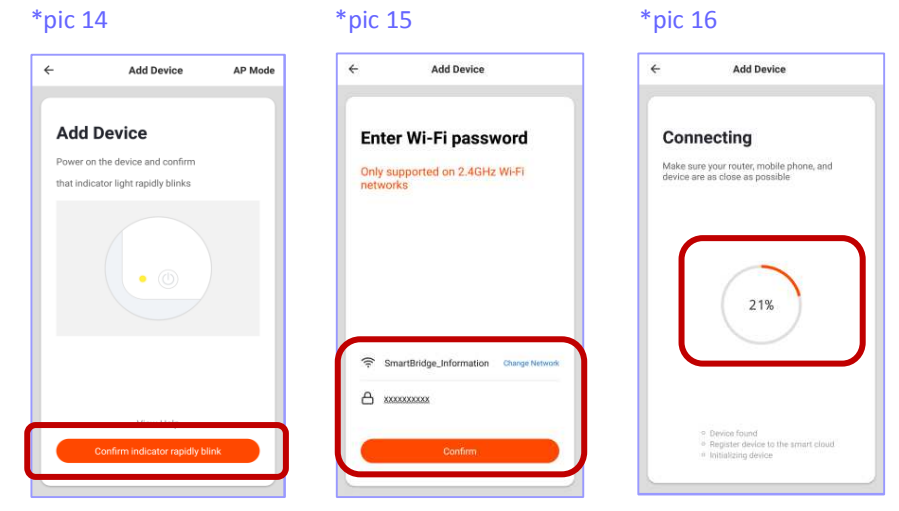

○<sup>5</sup> Go to the connecting : Make sure your router, smart phone and device are as close as

possible (pic. 16).

- ○<sup>6</sup> Manual pairing: Press 8 seconds longer on device button (pic. 8), and LED indicator flash will keep flashing 10 times, and the device LCD screen shows "Wi-Fi Pairing" means that we have been successful in pressing for 8 seconds, please go to the next step.
- $(7)$  Automatic pairing : After the success of the  $(6)$ , the automatic pairing starts, App will search the device and start on pairing. Once paired ready; the device LCD screen will show "Wi-Fi Smart Mode" and LED flash 5 times. (Follow step  $\overline{6}$ ) again if it shows "AP mode" on LCD screen)
- $(8)$  Please wait for the device to complete 100% processing (pic. 16), the LCD screen will go directly to the " Device added Successfully" , please click "Completed" as below (pic. 17).

## 【**Quick Installation Guide** ─ **Tuya Smart x Dinosaur Temperature Monitor** *WiFi* **ver.2.0**】

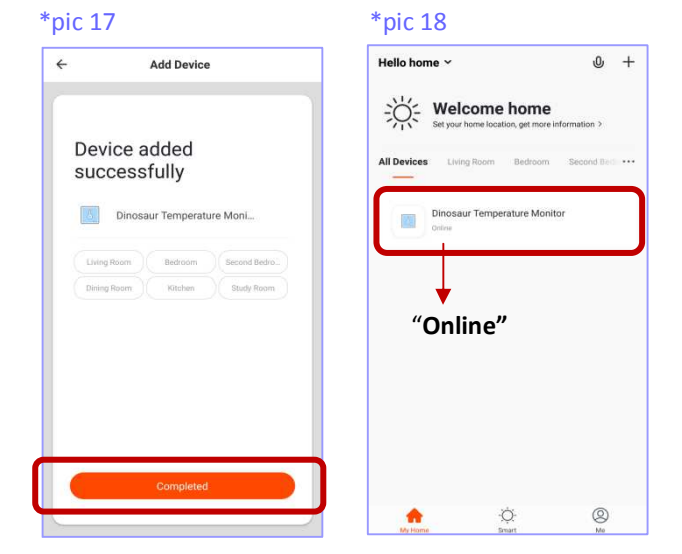

 $\circ$ Back to Home page  $\rightarrow$  check "All Devices" (pic.18) :

Make sure the device Dinosaur Temperature Monitor is "online". (pic.18 ) Click it and go for working (pic.18), the indoor temperature will be showed on the top right. The user's current temperature will be showed in the middle with bigger font. Click the right corner (pic.19) for the details of this device (pic.20).

Can change the Device Name and the location (room management)

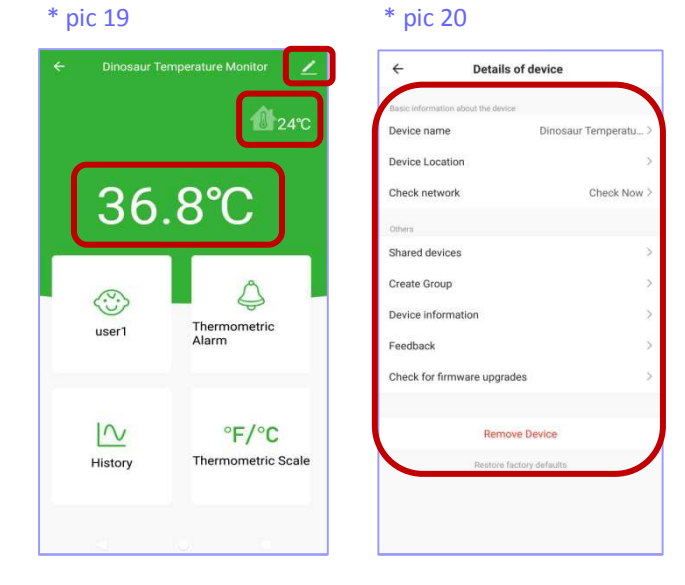

#### $\blacktriangleright$ **Remarks-**

- 1. Detailed instruction can be search or download from the official website: Chinese website : http://www.smartbridge-info.com English website : http://www.smartbridge-tech.com
- 2. Please do not connect the device to Dinosaur Temperature Monitor with computer or USB hub. It concerned the device to be USB product flash and caused the device LED flash unusual. Please connect the device with adaptor directly.
- 3. When the device is working , please make sure the device that Dinosaur Temperature Monitor is set range between *30~40cm* from the baby's forehead.
- 4. Under normal situation, APP "Tuya Smart" only can show the lowest temperature is  $\geq$ 35℃ (  $\geq$ 95°F). But if the temperature  $\leq$ 35℃ ( $\leq$ 95°F), the APP will not show up. However, the LCD screen of Dinosaur Temperature Monitor will not have limited. It will show what the temperature caught.